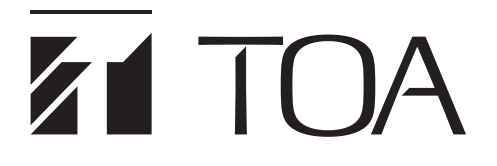

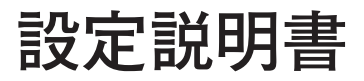

# **Web 会議用音響システム AM-CF1B AM-CF1W**

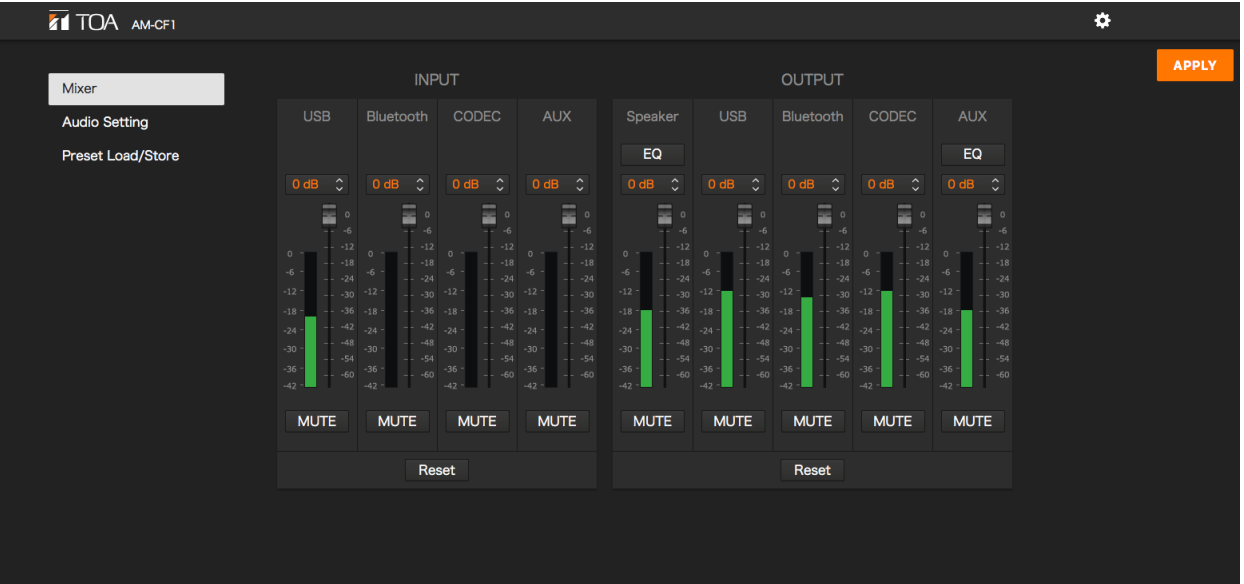

このたびは、TOA Web 会議用音響システムをお買い上げいただき、まことにありがとうございます。 正しくご使用いただくために、必ずこの設定説明書をお読みになり、末長くご愛用くださいますようお願い申し上 げます。

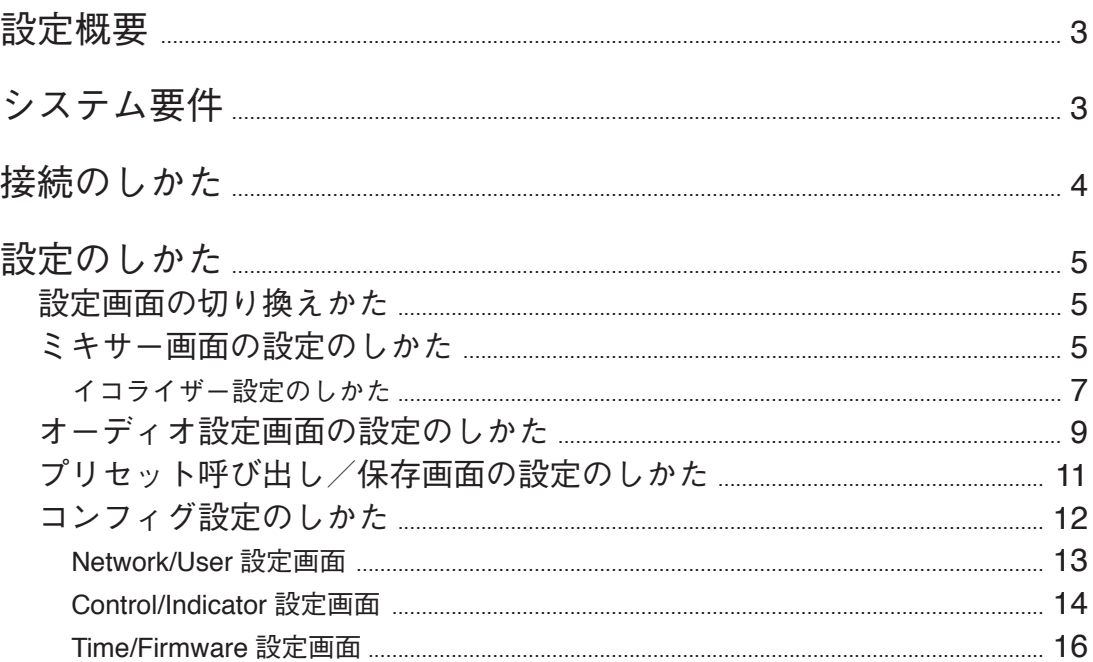

<span id="page-2-0"></span>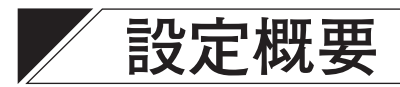

パソコンと本機を LAN ケーブルで接続することで、パソコンのブラウザーから下記のような機能設定やメン テナンスが行えます。

[本体設定]

- ・ネットワーク設定
- ・時刻設定
- ・ユーザーアカウント設定
- ・Bluetooth ® 名称設定
- ・キーロック設定

[動作設定]

- ・各種音声入出力の音量調整と現在値の確認
- ・EQ パラメーターの調整
- ・マイク集音の設定
- ・エコーキャンセラー、ノイズキャンセラーの設定
- ・接点入出力信号による制御入出力端子の動作設定
- ・多機能表示灯の動作設定
- ・上記設定データの保存、読み込み

[メンテナンス機能]

・ファームウェア更新

# **システム要件**

パソコンのハードウェア条件は下記のとおりです。

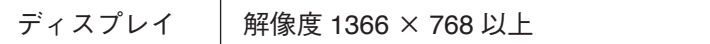

パソコンの確認済み動作環境は下記のとおりです。

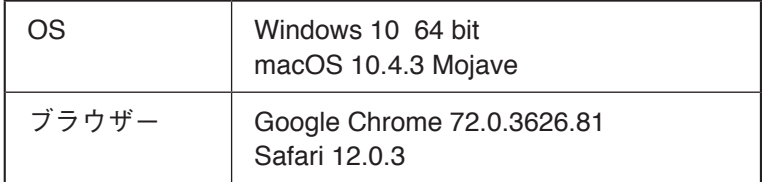

# <span id="page-3-0"></span>**接続のしかた**

 1 **ブラウザーを起動し、アドレス欄に「本機の IP アドレス」を入力する。**

例:192.168.14.1 ログイン画面が表示されます。 メ モ

工場出荷時の IP アドレスは、「192.168.14.1」に設定されています。

# 2 **ユーザー名、パスワードを入力する。**

ミキサー画面が表示されます。

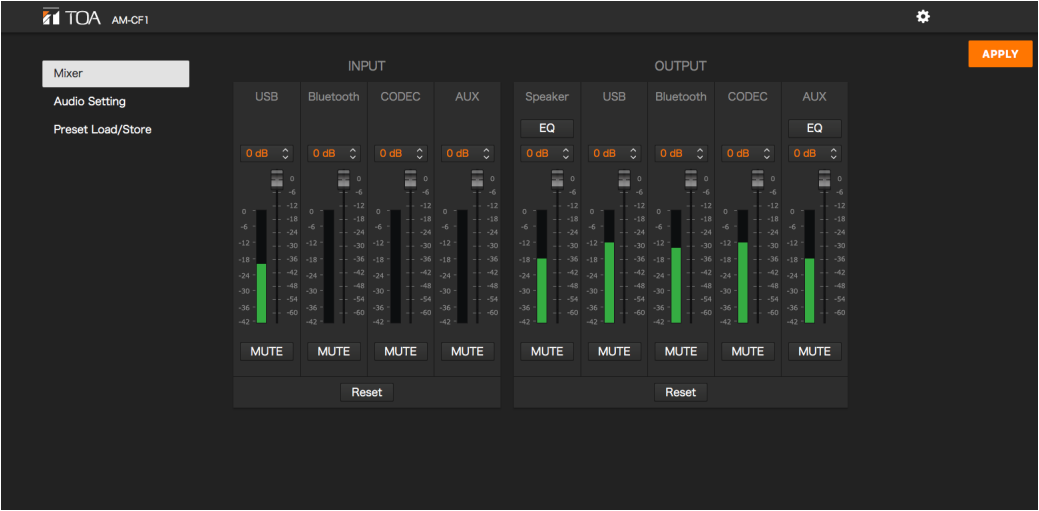

ご注意

同時に複数のブラウザーを起動しないでください。

メ モ

ユーザー名、パスワードの初期設定は次のとおりです。 ユーザー名:amcf1 パスワード:amcf1guest

# <span id="page-4-0"></span>**設定のしかた**

## **■ 設定画面の切り換えかた**

次の画面名またはアイコンをクリックして各画面に切り換えます。各画面で必要な設定を行います。

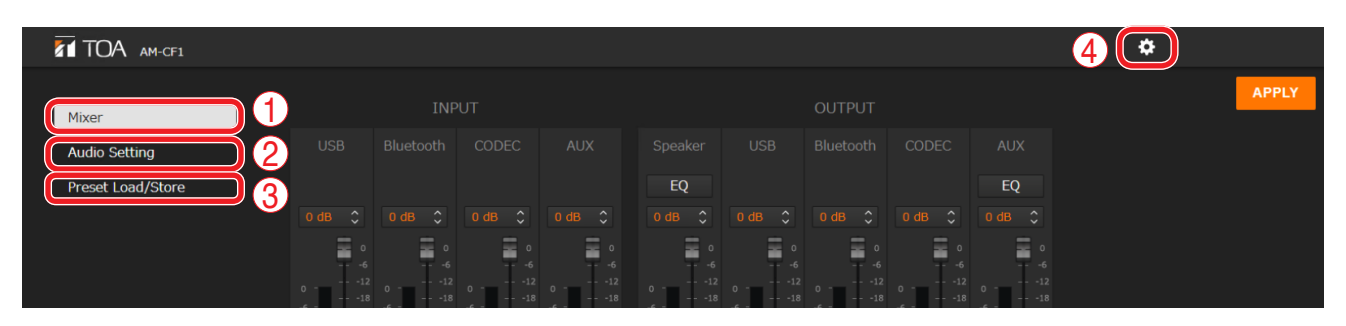

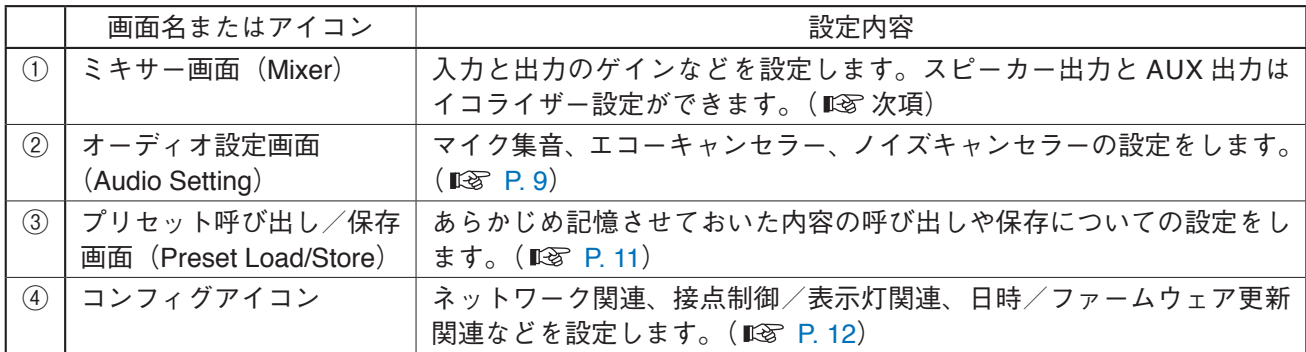

## **■ ミキサー画面の設定のしかた**

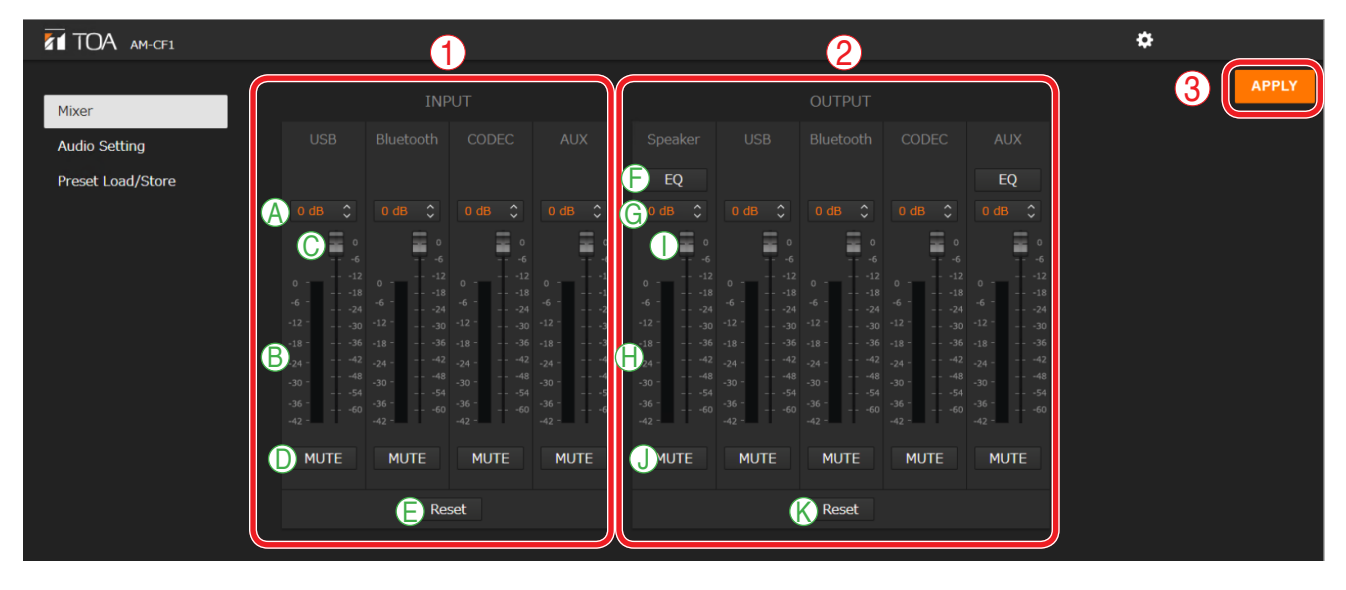

**① 入力信号調節部(INPUT)**

入力信号関連の各設定を行います。 入力の種類は次の 4 つです。 USB Bluetooth CODEC AUX

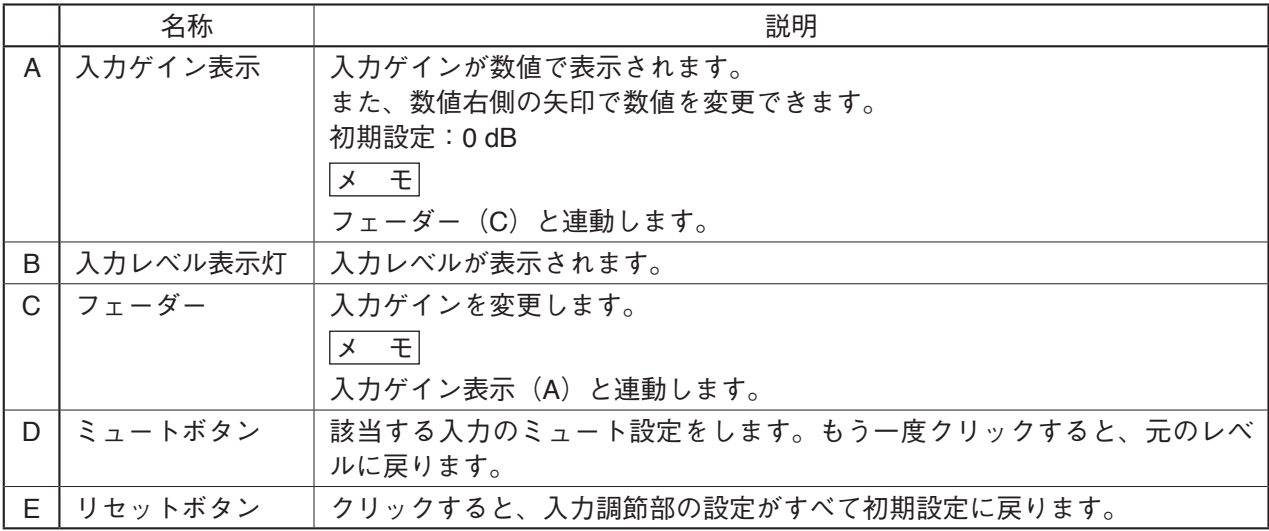

### **② 出力信号調節部(OUTPUT)**

出力信号関連の各設定を行います。

出力の種類は次の 5 つです。 Speaker USB Bluetooth CODEC

AUX

<span id="page-5-0"></span>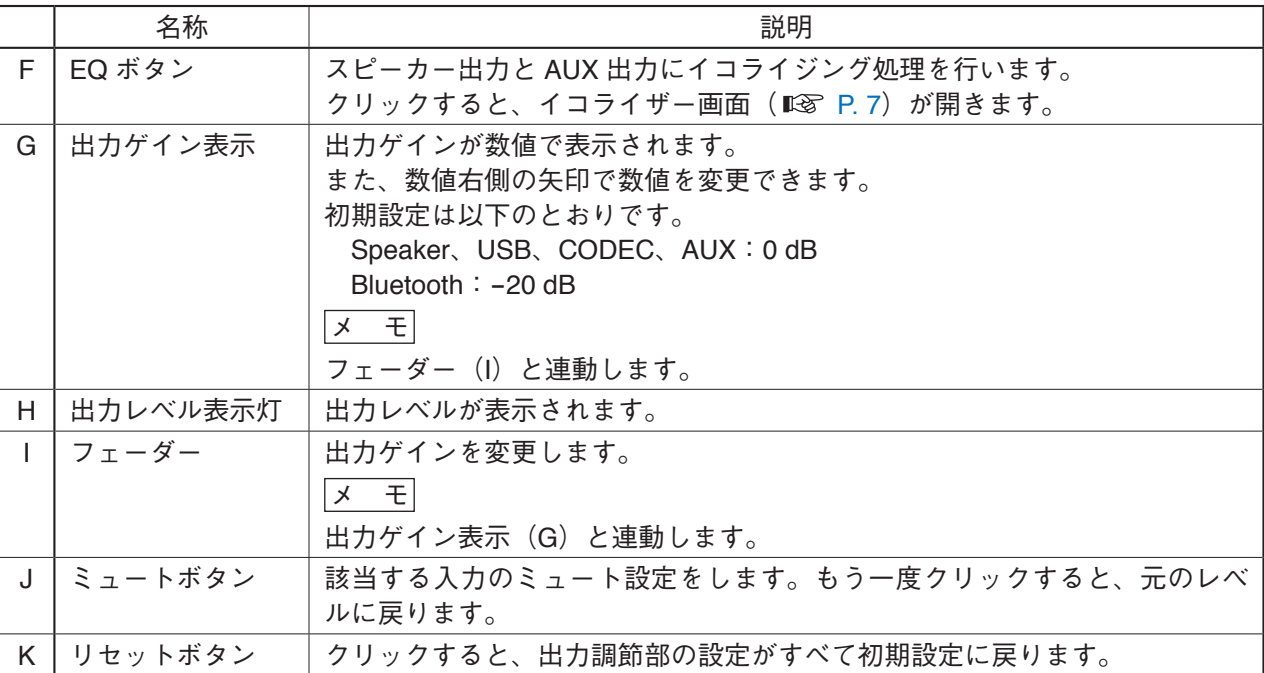

**③ 適用ボタン(APPLY)**

### <span id="page-6-1"></span><span id="page-6-0"></span>**● イコライザー設定のしかた**

EQ ボタン( $\overline{\text{mg}}}$ [前ページ\)](#page-5-0)をクリックすると、イコライザー画面が表示されます。

スピーカー出力と AUX 出力は、5 ポイントでイコライザー設定ができます。

5 ポイントすべてで PEQ (パラメトリックイコライザー)のパラメーターが設定できます。また、1 ポイン トで PEQ または HPF(ハイパスフィルター)、別の 1 ポイントで PEQ または LPF(ローパスフィルター) の設定ができます。

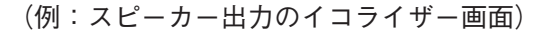

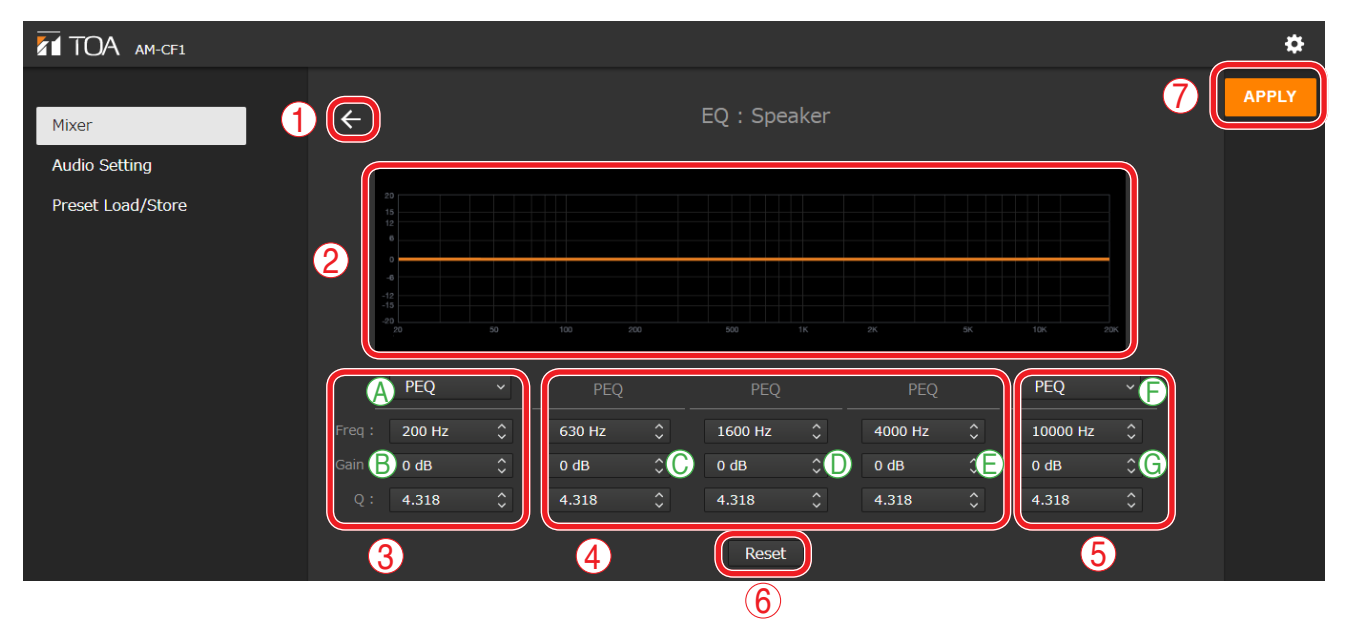

**① 戻るアイコン**

クリックすると、ミキサー画面に戻ります。

**② EQ カーブ表示部**

パラメーターの設定に応じて、EQ カーブが表示されます。

**③ PEQ/HPF 設定部**

PEQ または HPF のパラメーターを設定します。

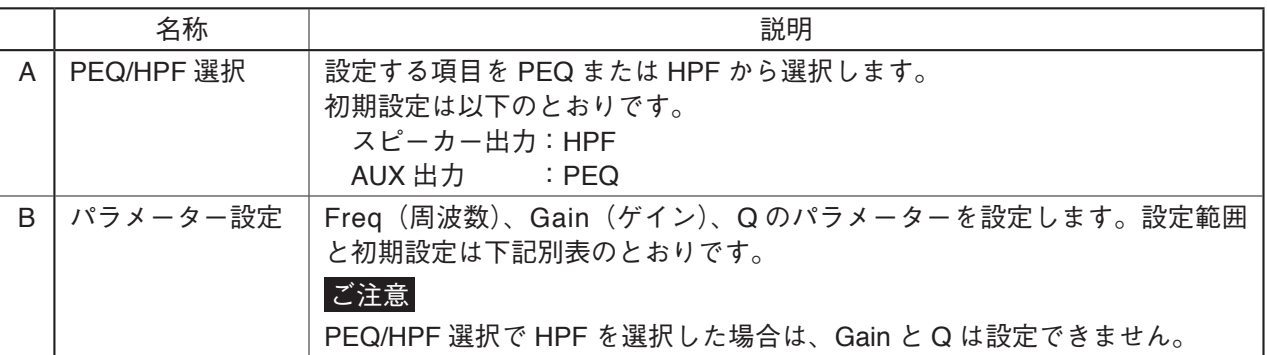

#### [設定範囲と初期設定]

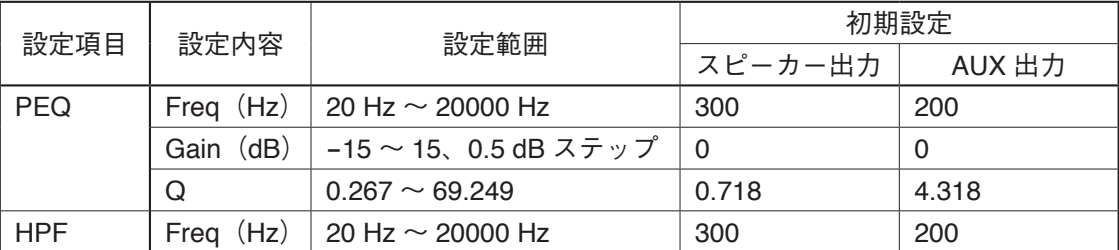

### **④ PEQ 設定部**

PEQ について、Freq、Gain、Q のパラメーターを設定します。設定範囲と初期設定は下表のとおりです。 [設定範囲と初期設定]

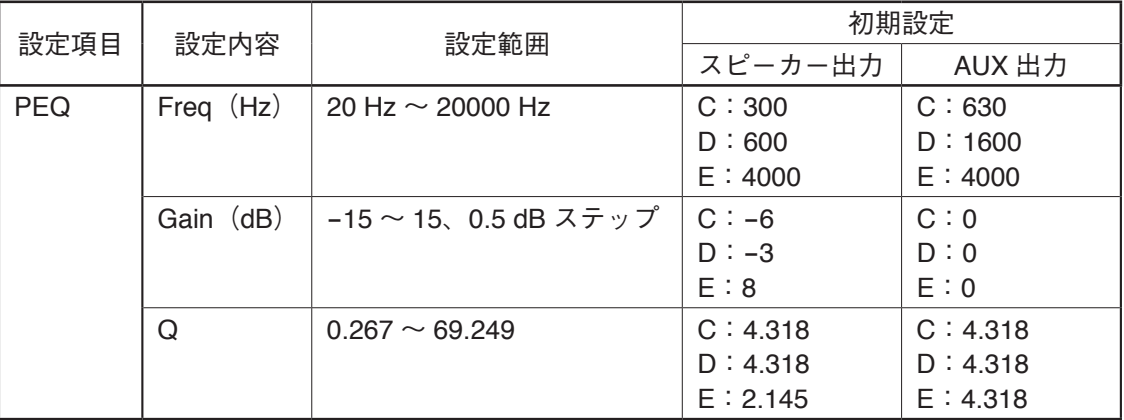

### **⑤ PEQ/LPF 設定部**

PEQ または LPF のパラメーターを設定します。

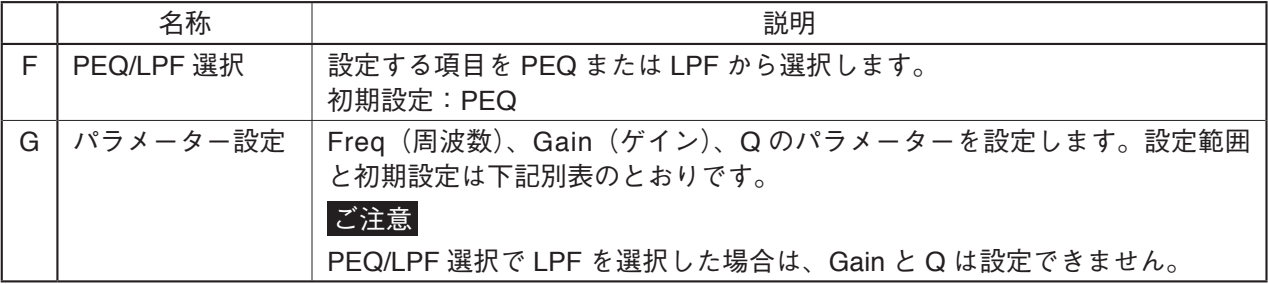

#### [設定範囲と初期設定]

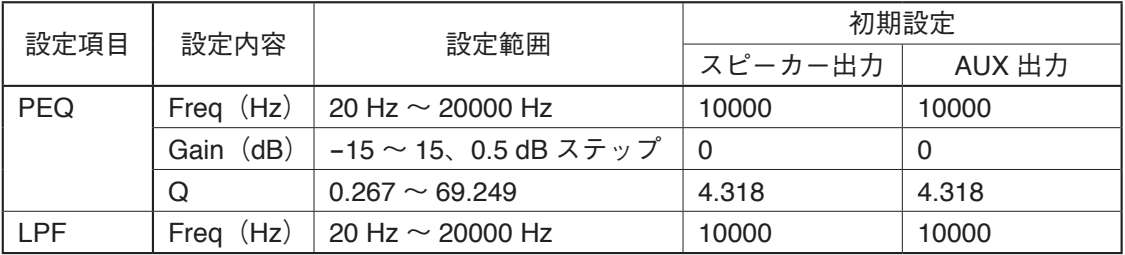

### **⑥ リセットボタン(Reset)**

クリックすると、スピーカー出力、AUX 出力ともに、③~⑤の設定が以下の値になります。

| 設定項目       | 設定内容        | 3 PEQ/HPF 設定部 | 4 PEQ 設定部 | 5 PEQ/LPF 設定部 |
|------------|-------------|---------------|-----------|---------------|
| <b>PEQ</b> | Freq $(Hz)$ | 200           | C: 630    | 10000         |
|            |             |               | D:1600    |               |
|            |             |               | E: 4000   |               |
|            | Gain (dB)   | $\Omega$      | C:0       | 0             |
|            |             |               | D:0       |               |
|            |             |               | E:0       |               |
|            | Q           | 4.318         | C: 4.318  | 4.318         |
|            |             |               | D: 4.318  |               |
|            |             |               | E: 4.318  |               |

#### **⑦ 適用ボタン(APPLY)**

## <span id="page-8-1"></span><span id="page-8-0"></span>**■ オーディオ設定画面の設定のしかた**

マイク集音に関する設定を行います。

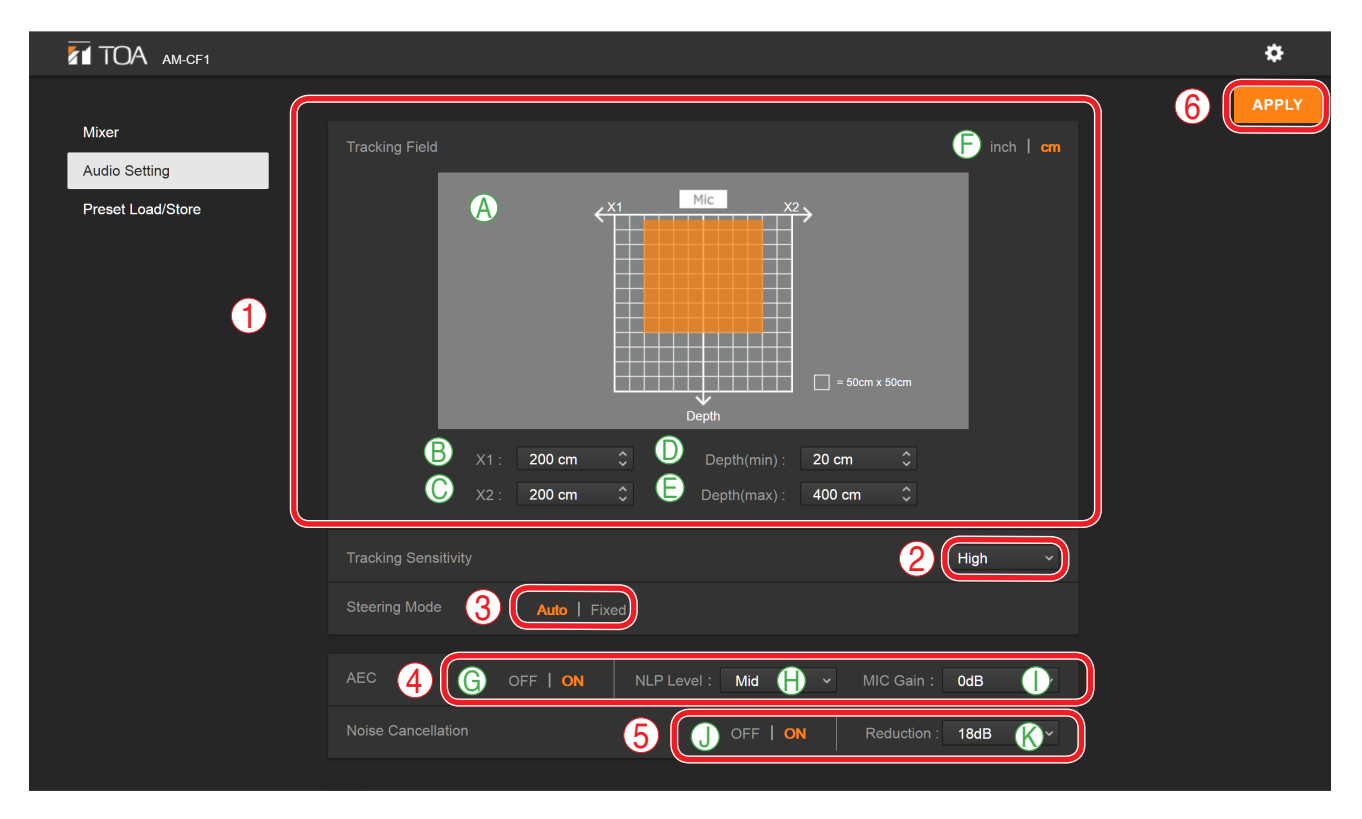

### **① トラッキング範囲(Tracking Field)**

マイク位置(AM-CF1)を基準にして、音源をトラッキング(追跡)する範囲を設定します。 マイク位置(AM-CF1)の中心から左右の距離と、マイクの正面方向の距離で設定します。

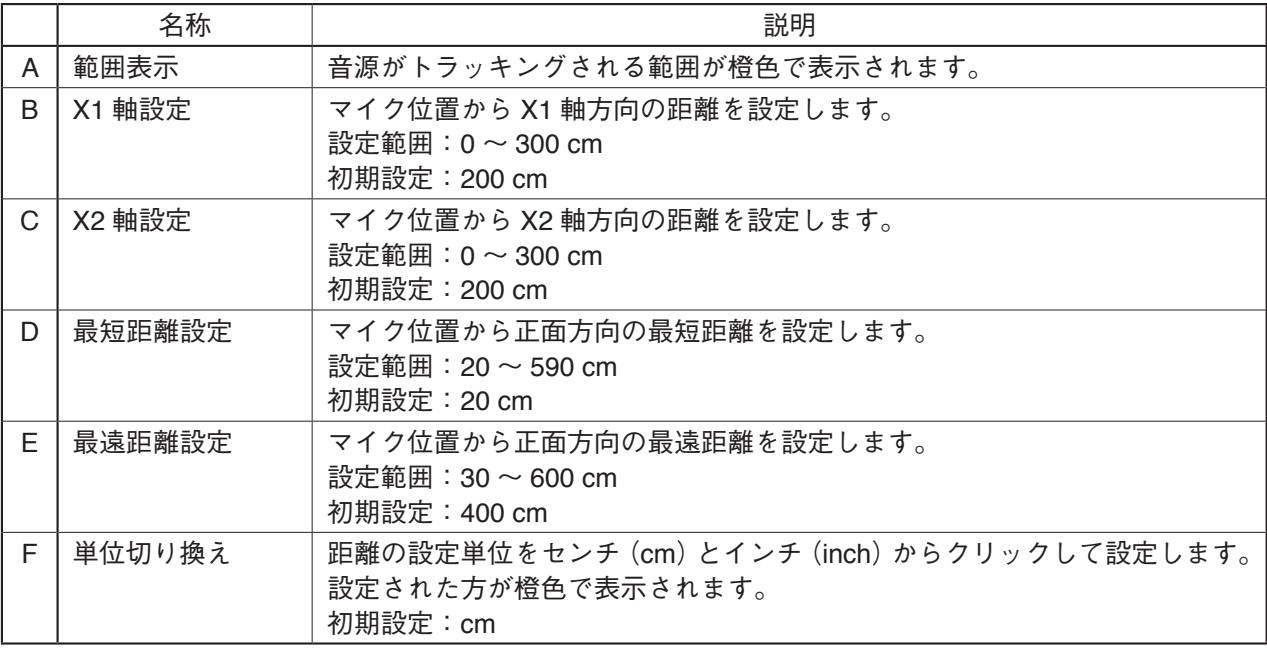

**② トラッキング感度(Tracking Sensitivity)** 音源を特定する感度を設定します。 トラッキング感度をプルダウンメニューから選択して設定します。 設定範囲:Low、Mid、High 初期設定:High

### **③ 動作モード(Steering Mode)**

音源の追尾をするかしないかを設定します。 Auto または Fixed をクリックして設定します。設定された方が橙色で表示されます。 音源の追尾を行う場合:Auto 音源の位置が固定で音源の追尾を行わない場合:Fixed 初期設定:Auto

**④ エコーキャンセラー(AEC)**

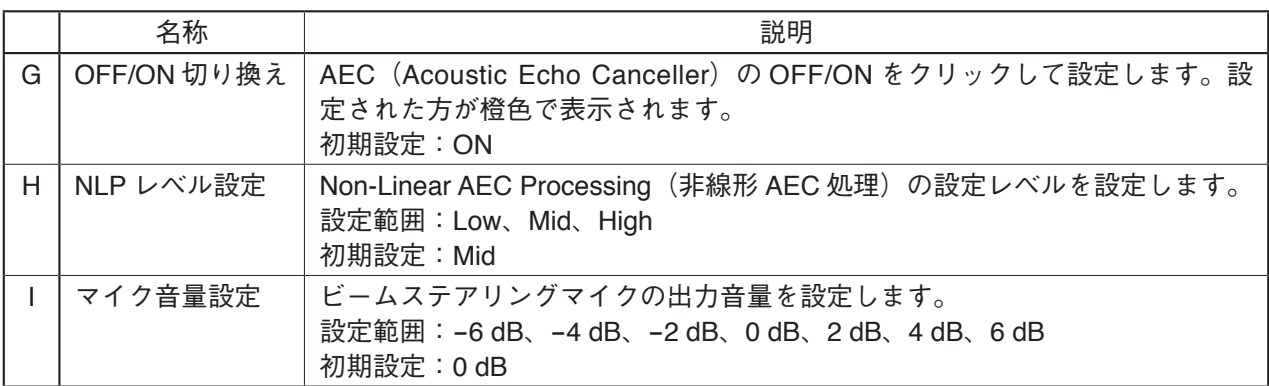

**⑤ ノイズキャンセル(Noise Cancellation)**

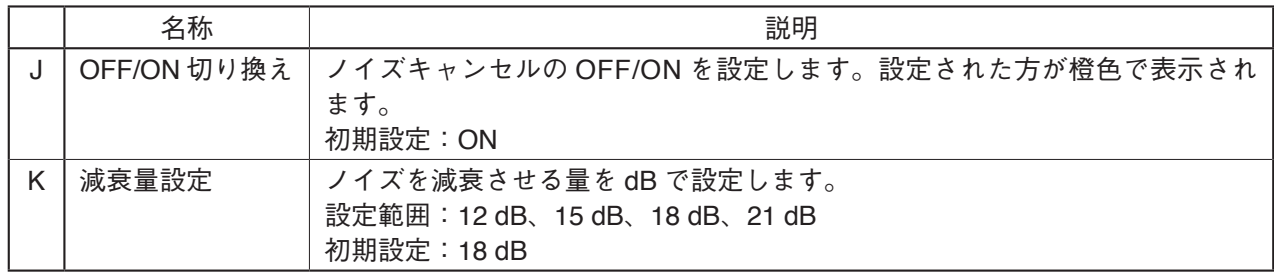

**⑥ 適用ボタン(APPLY)**

## <span id="page-10-1"></span><span id="page-10-0"></span>■ プリセット呼び出し/保存画面の設定のしかた

プリセットの呼び出し/保存を行います。また、プリセットの内容をパソコンから読み込んだり、パソコン に保存したりすることもできます。

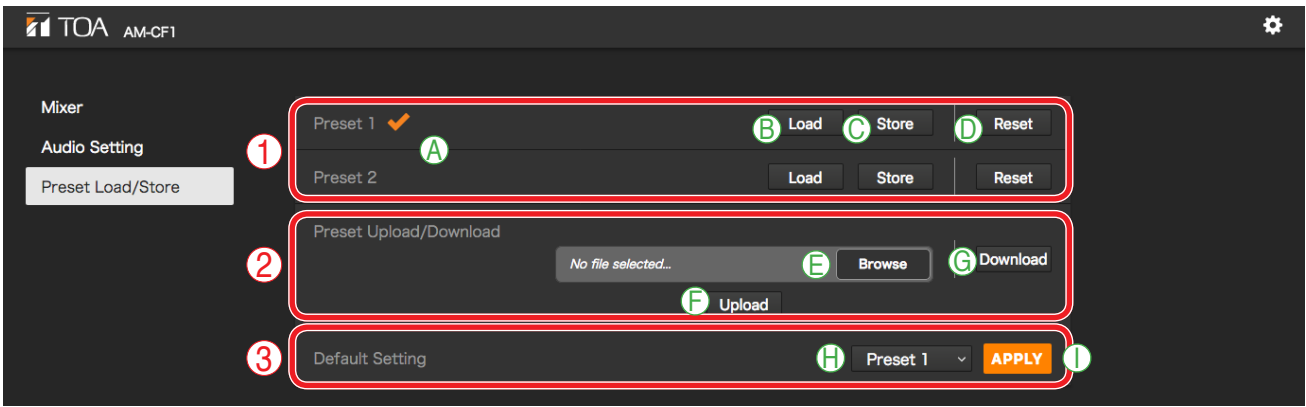

### **① プリセット設定部**

プリセット内容を 2 通り設定し、どちらかを選択できます。

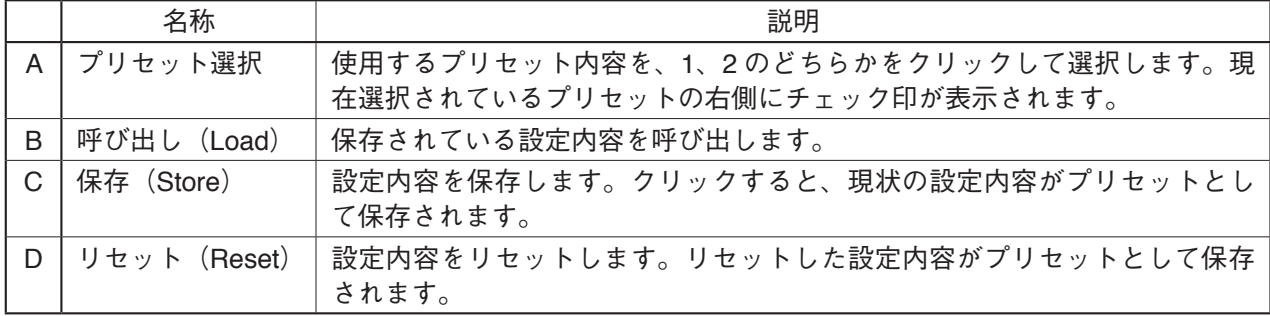

#### **② プリセット内容読み込み/書き出し(Preset Upload/Download)**

プリセット内容をパソコンから読み込んだり、パソコンに保存したりします。

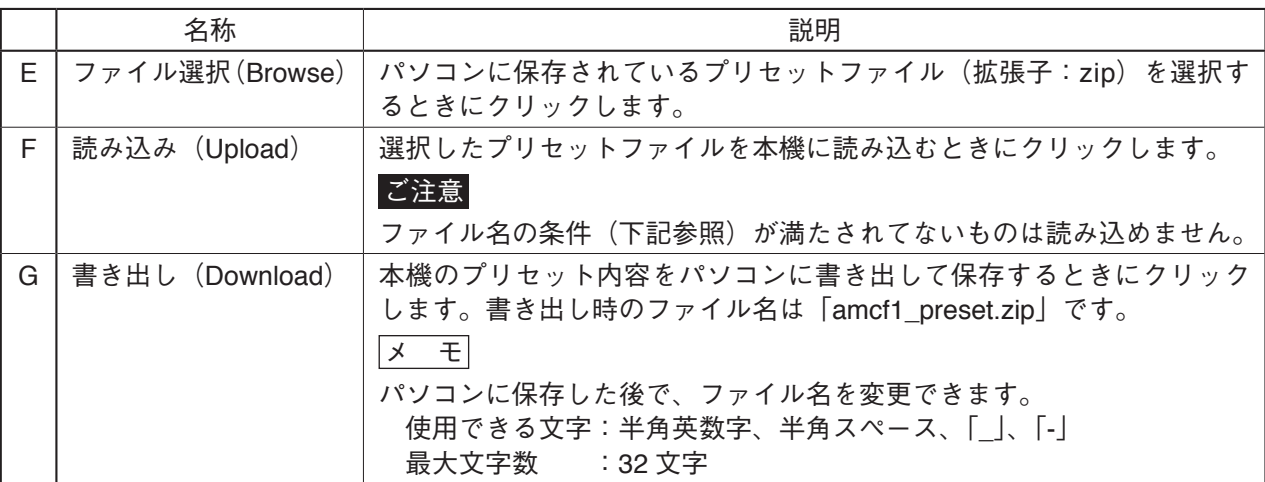

#### **③ 起動時プリセット設定**

本機が起動したときにどちらのプリセットを読み込むか設定します。

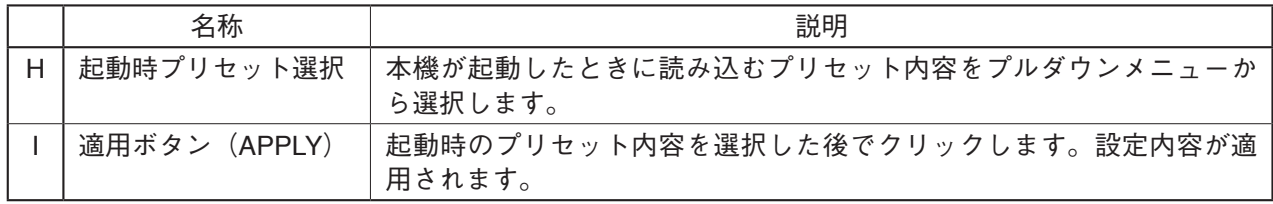

## <span id="page-11-1"></span><span id="page-11-0"></span>**■ コンフィグ設定のしかた**

コンフィグアイコンをクリックすると、コンフィグ設定画面が表示されます。 本機のコンフィグ関連の設定を行います。 - ....<br>コンフィグ設定画面には次の3つがあります。画面の下記の位置に表示される、いずれかの画面名をクリッ クして各画面に切り換え、必要な設定を行います。

- ・Network/User
- ・Control/Indicator
- ・Time/Firmware

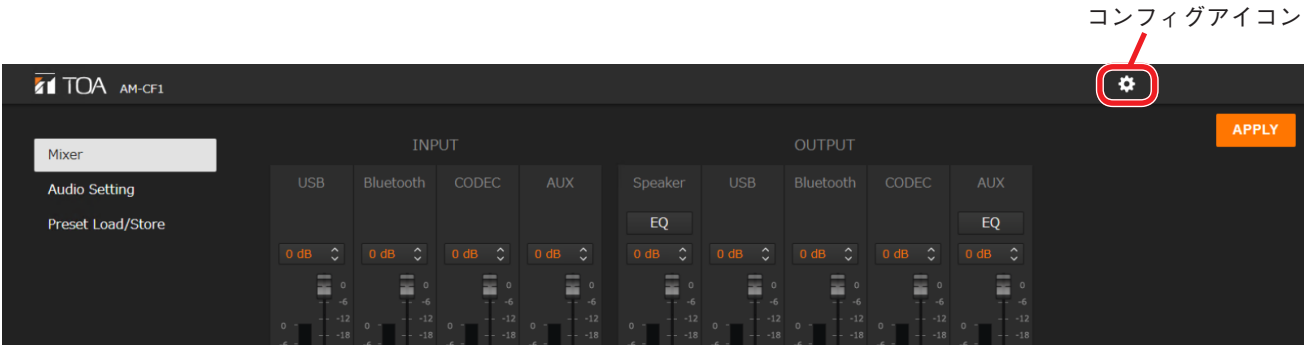

[コンフィグ設定画面]

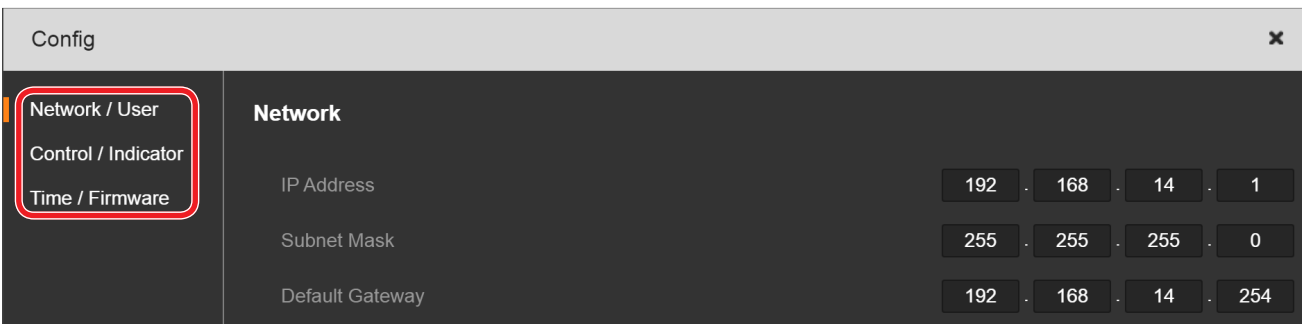

### <span id="page-12-0"></span>**● Network/User 設定画面**

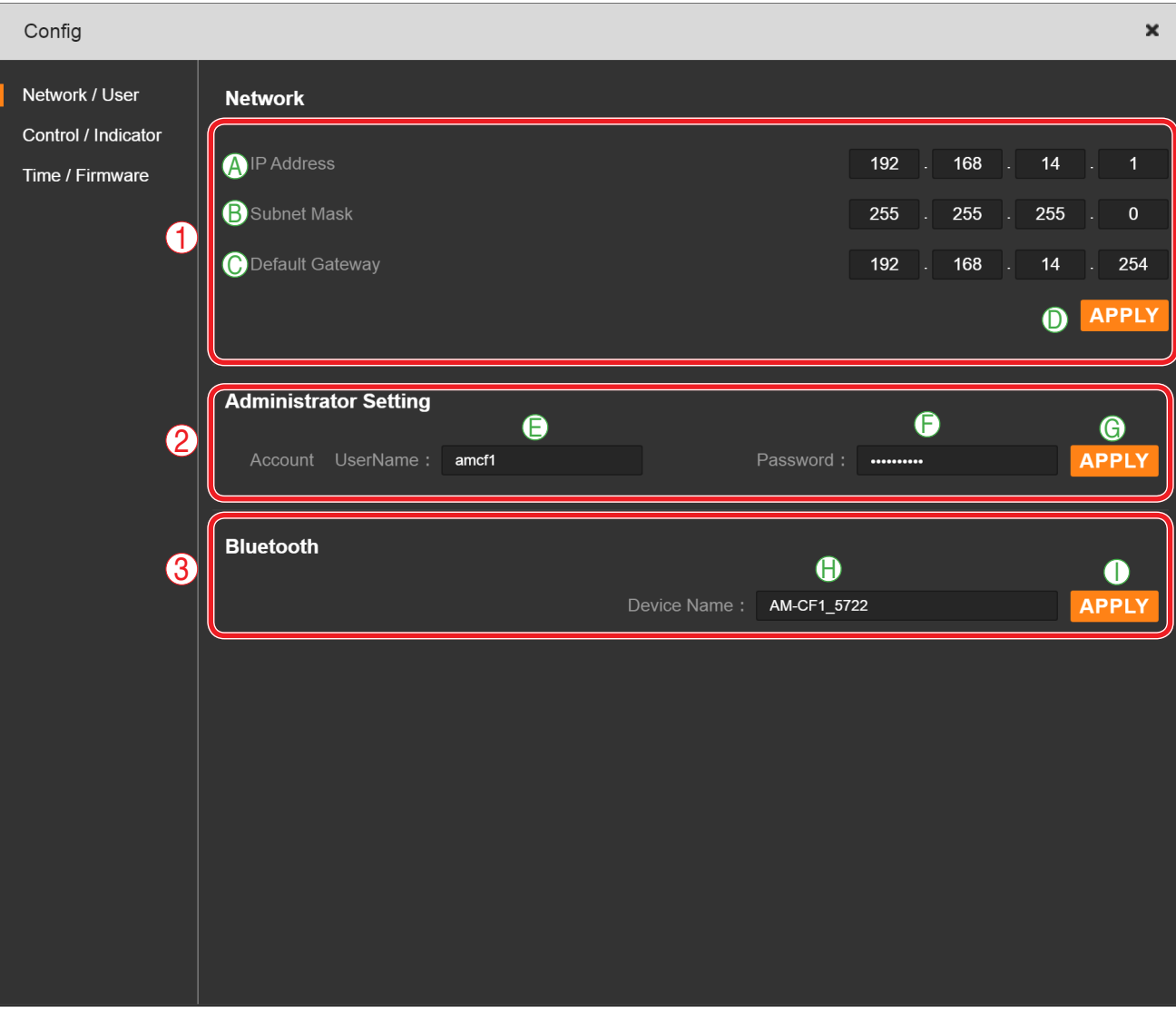

### **① ネットワーク設定(Network)**

本機のネットワーク関連の設定を行います。

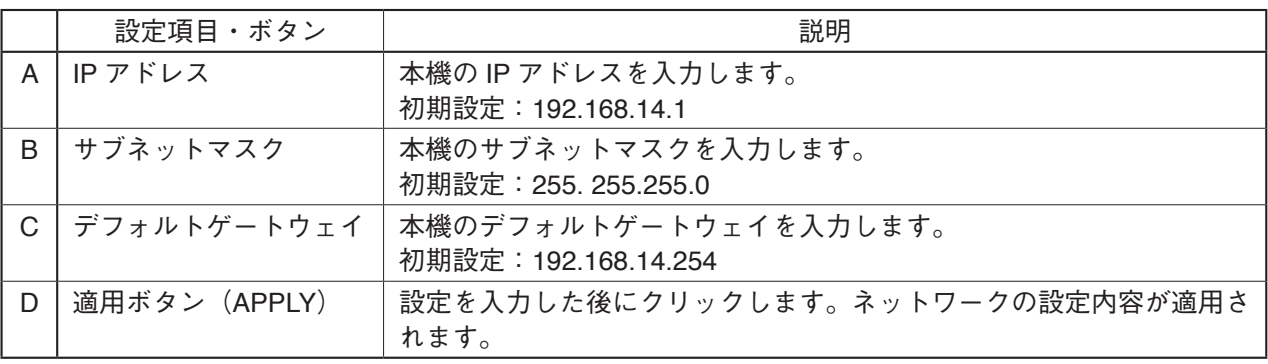

### **② 管理者設定(Administrator Setting)**

ネットワーク管理者のユーザーアカウントを設定します。

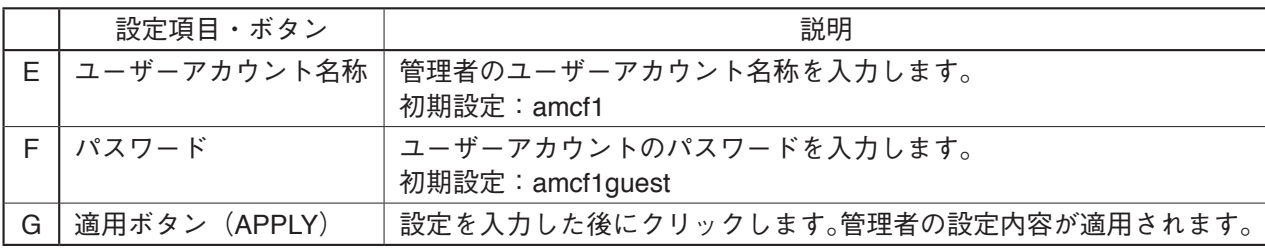

### <span id="page-13-0"></span>**③ Bluetooth 名称設定**

この端末の Bluetooth 端末名が確認できます。また、変更することができます。

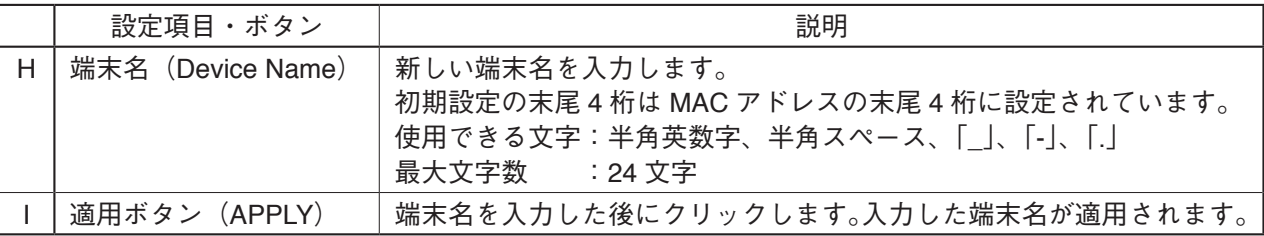

### **● Control/Indicator 設定画面**

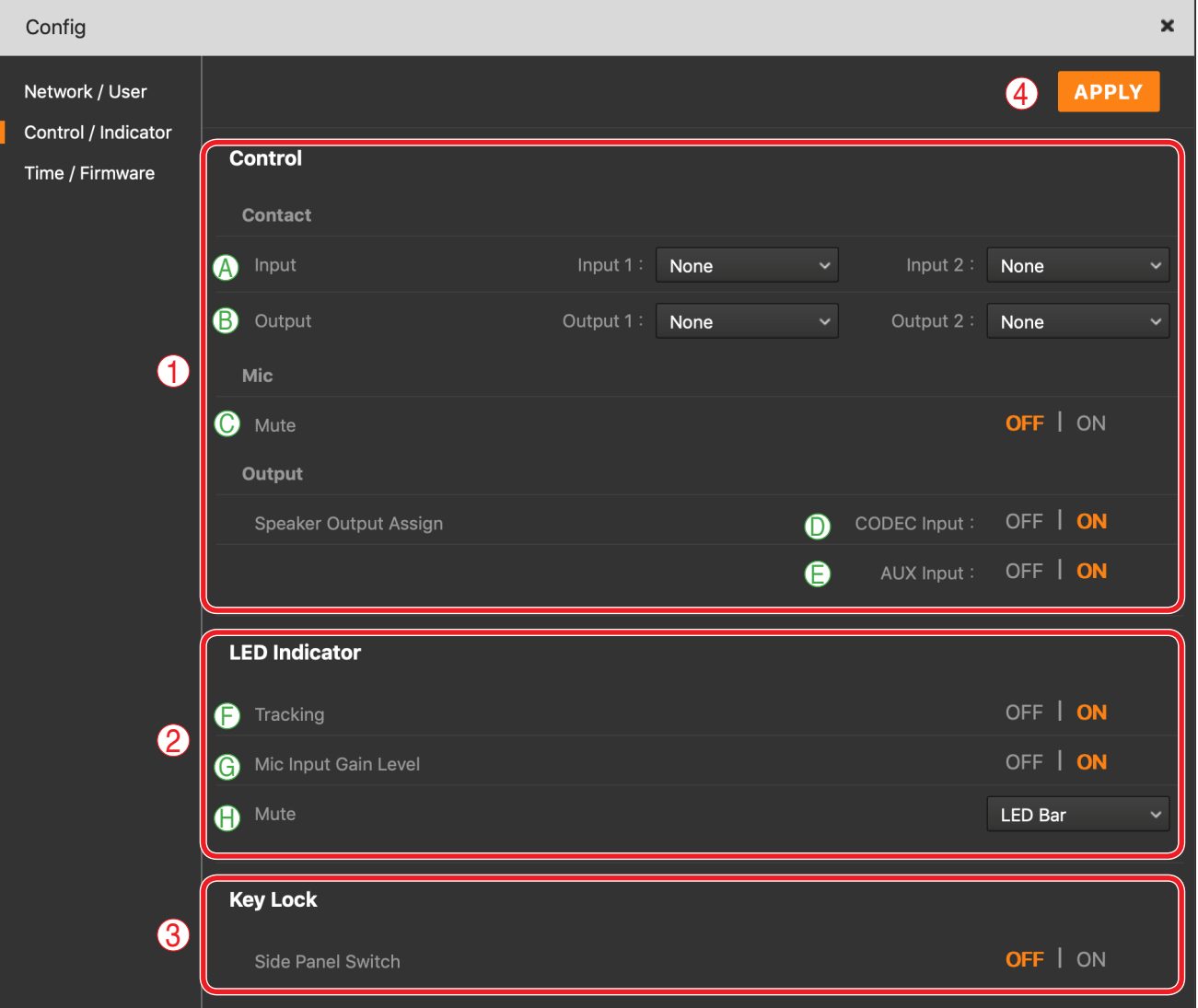

### **① 外部制御設定(Control)**

接点入出力信号による制御入出力端子の動作を設定します。

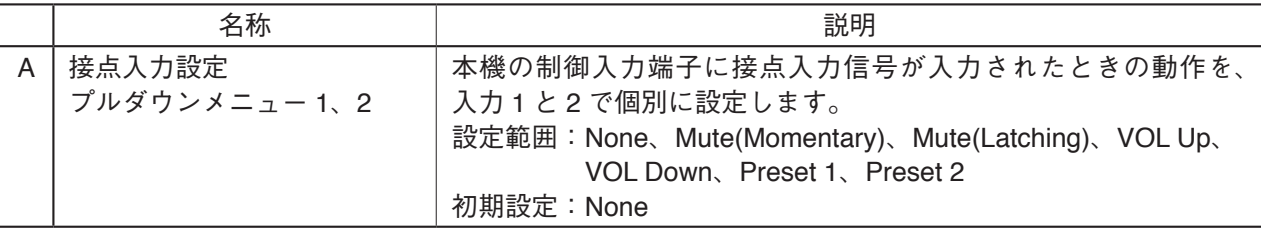

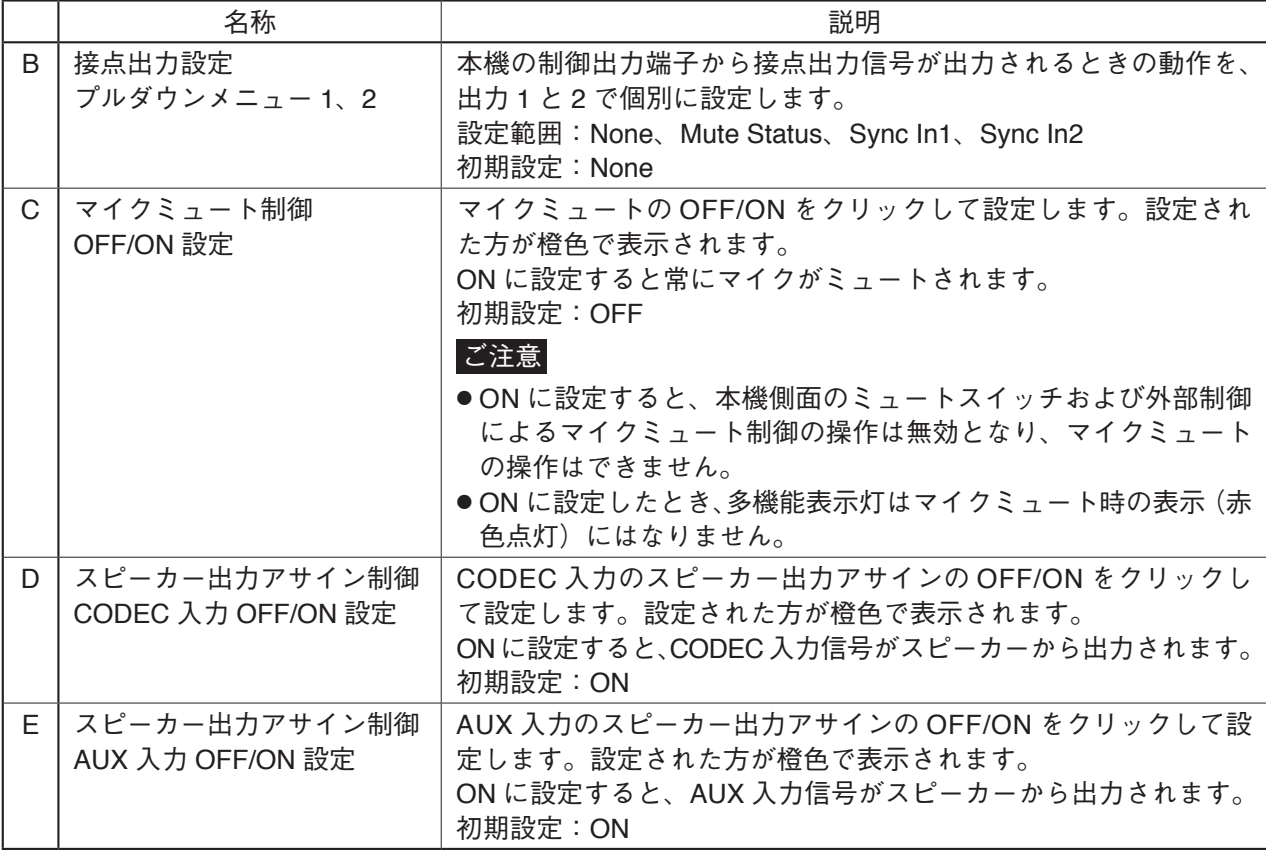

### **② LED 表示器設定(LED Indicator)**

本機前面の多機能表示灯に関する設定を行います。

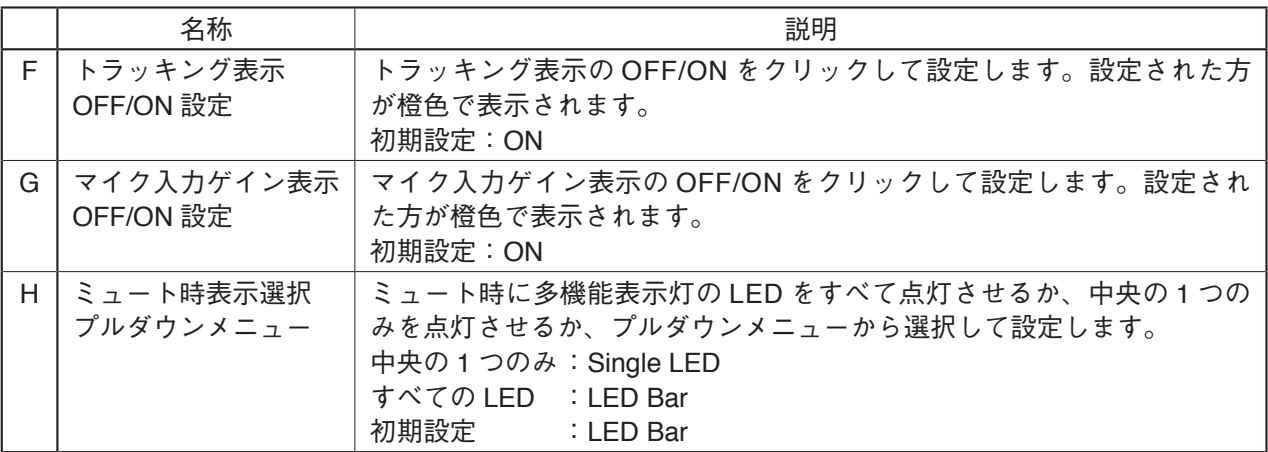

### **③ キーロック設定**

キーロック機能の OFF/ON を設定します。キーロック機能を ON にすると、機器側面のスイッチの操作を 無効にすることができます。設定された方が橙色で表示されます。 初期設定:OFF

### **④ 適用ボタン(APPLY)**

### <span id="page-15-0"></span>**● Time/Firmware 設定画面**

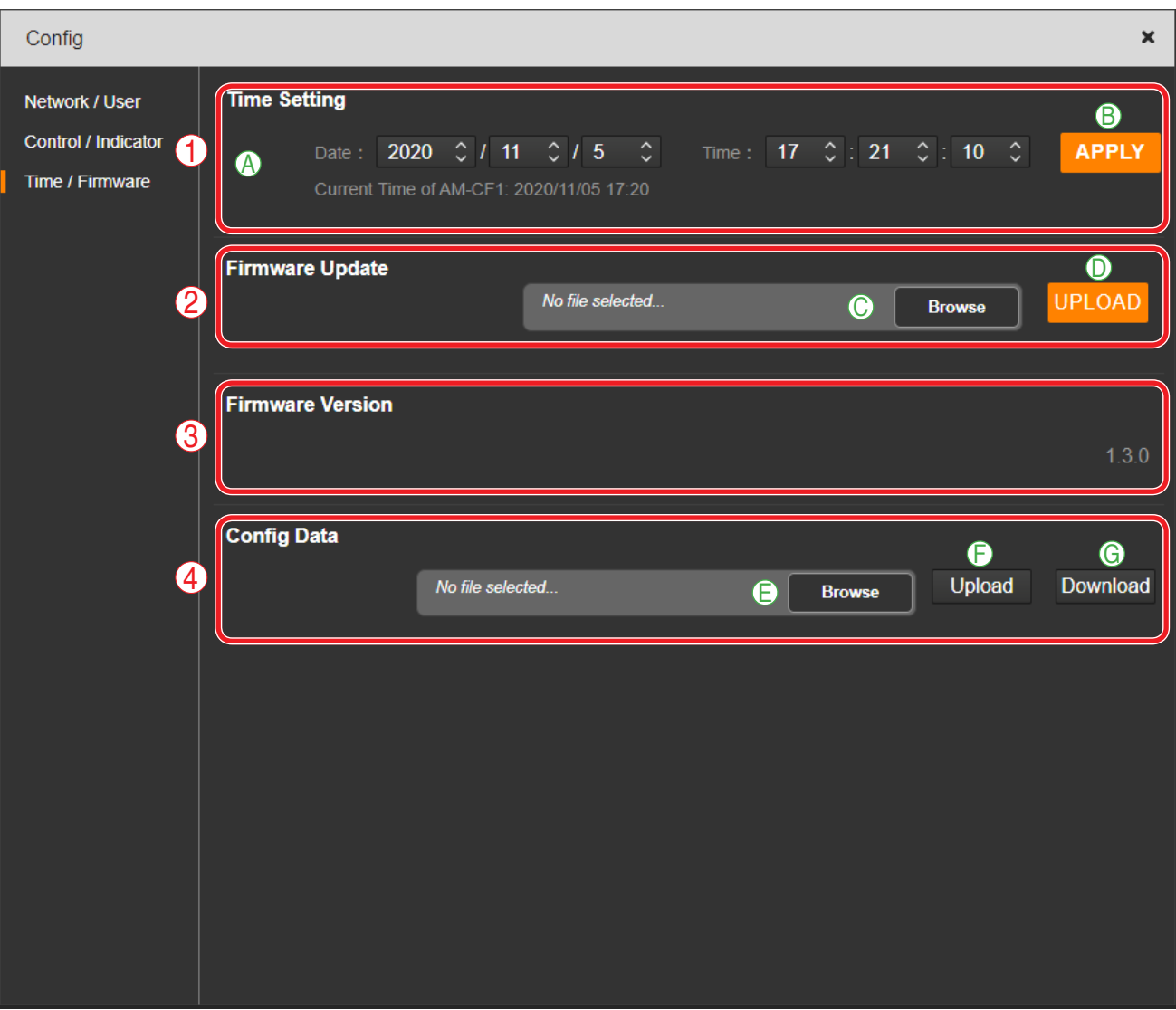

**① 日時設定(Time Setting)** 本機の日時を設定します。

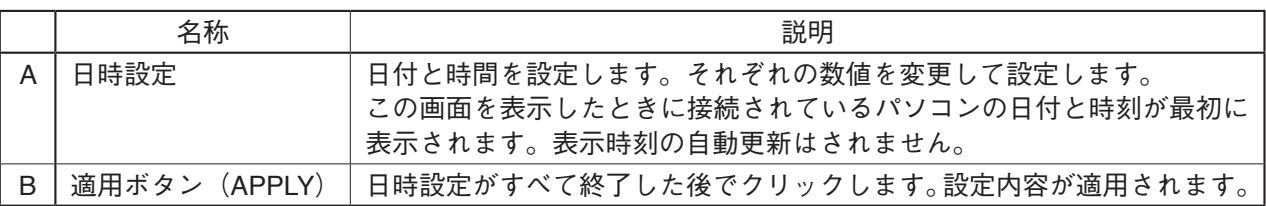

**② ファームウェアアップデート(Firmware Update)**

パソコンからファームウェアアップデートファイルを読み込んで、本機のファームウェアをアップデート します。

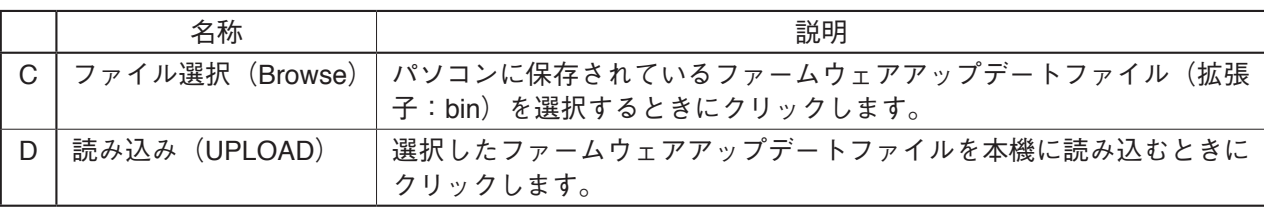

**③ ファームウェアバージョン(Firmware Version)**

本機のファームウェアバージョンが表示されます。変更はできません。

**④ コンフィグデータ(Config Data)**

コンフィグデータをパソコンから読み込んだり、パソコンに保存したりします。

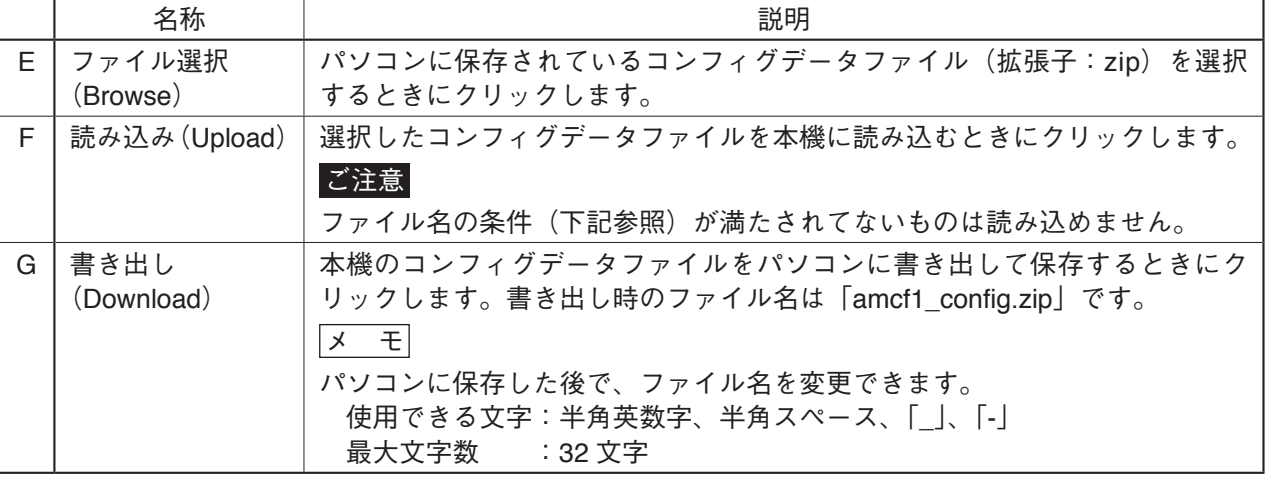

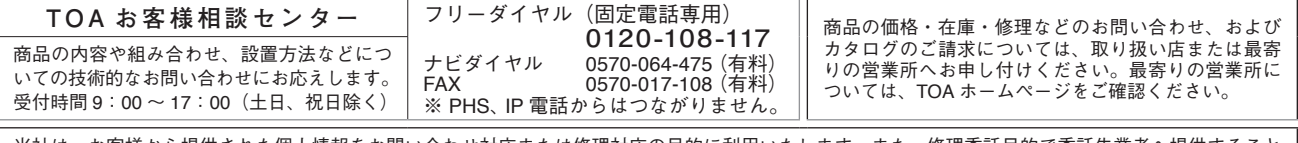

当社は、お客様から提供された個人情報をお問い合わせ対応または修理対応の目的に利用いたします。また、修理委託目的で委託先業者へ提供すること があります。個人情報の取り扱いに関する方針については、TOA ホームページをご覧ください。

TOA ホームページ https://www.toa.co.jp/